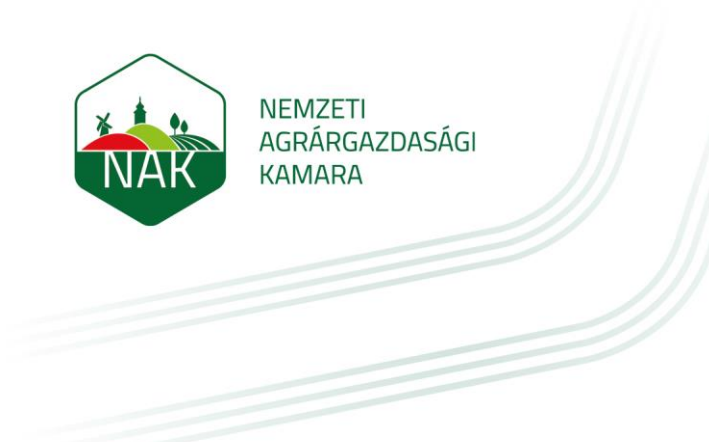

# Felhasználói kézikönyv

# Webex használata, rendezvényre meghívottként

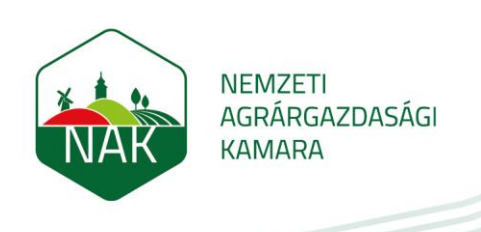

# TARTALOMJEGYZÉK

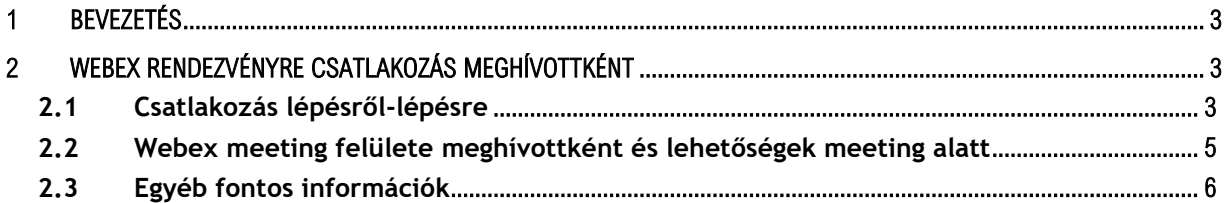

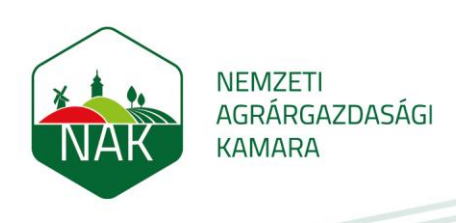

#### <span id="page-2-0"></span>**Bevezetés**  $\overline{1}$

Webex rendezvényre meghívottként nem kell rendelkezzen Webex profillal (és így licensszel sem).

#### <span id="page-2-1"></span>Webex rendezvényre csatlakozás meghívottként  $\overline{2}$

### <span id="page-2-2"></span>**2.1 Csatlakozás lépésről-lépésre**

A virtuális rendezvényre a következőképpen lehet csatlakozni:

1. Kattintson a korábban a rendszer által megküldött emailben és naptár bejegyzésben szereplő linkre, ami jelen esetben a zöld színű "Join meeting" gomb. Az email tartalmazza a rendezvény belépéshez szükséges jelszót is (meeting password)

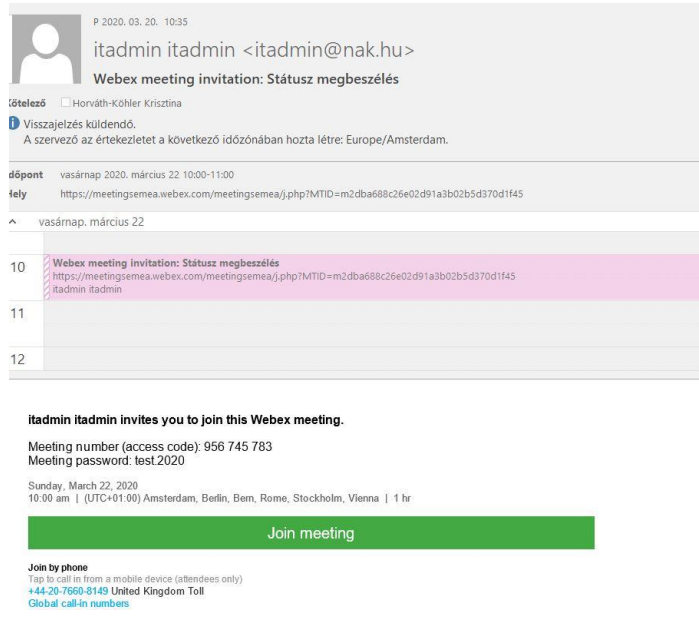

2. Az oldalon a rendezényre bejelentkezve írja be az email címét és nevét (ezen a néven fog szerepelni a Webex felületén mint meeting résztvevő, és látják Önt a megbeszélés résztvevői)

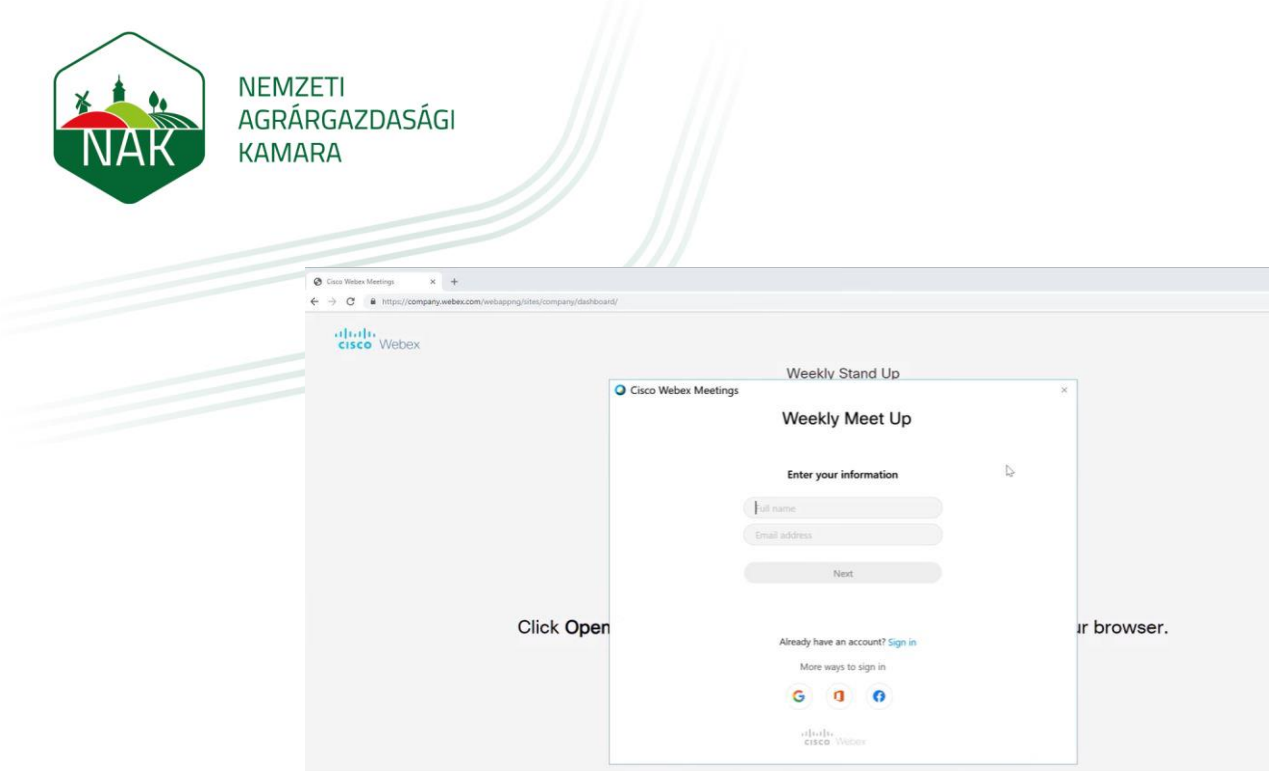

3. Ezután várjon, amíg a Webex felülete és a megbeszélés betöltődik (ekkor is meg tud bizonyosodni még, hogy a megfelelő virtuális meeting roomba csatlakozott a megbeszélés elnevezése miatt). Első bejelentkezésnél telepíteni kell a Webex plugint a gépeére. Ez nem igényel speciális jogosultságot, egyszer kell letölteni.

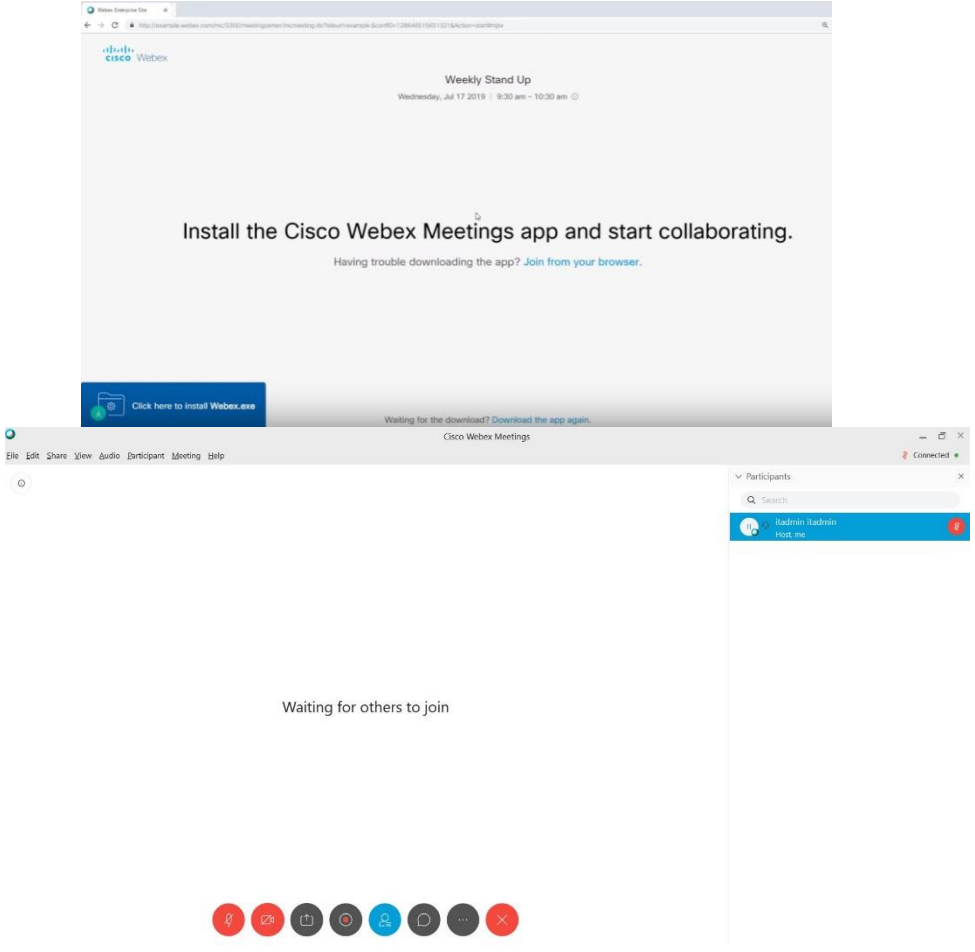

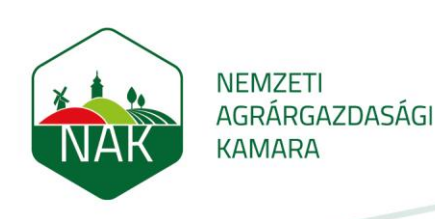

4. Miután belépett a virtuális meeting szobába, be kell állítania egy felugró ablakban az audio preferenciáját.. Javasoljuk a "Use computer for audio" opciót, hiszen így minden résztvevőt fog hallani, illetve Önt is fogják hallani, ha Önre kerül a szó. A jobb hallhatóság érdekében tanácsos headsettel meetingelni, de ha nincs kéznél, a gép előtt ülve is fog hallani és hallatszódni.

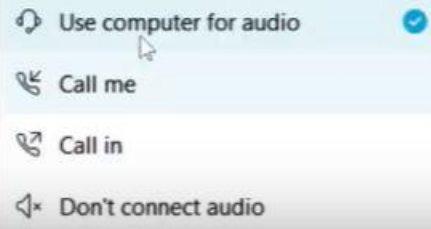

### <span id="page-4-0"></span>**2.2 Webex meeting felülete meghívottként és lehetőségek meeting alatt**

1. A jobb oldali panelen fogja látni a rendezvényen résztvevőket, listaszerű felsorolásban. Amennyiben valamelyik résztvevő bekapcsolja a webkameráját, úgy az oldalon látni fogja a részteveőket kis ablakban.

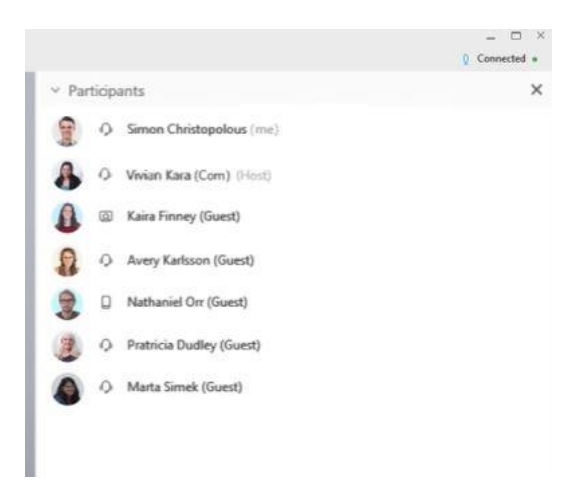

2. Megbeszélés közben lehetőség van némára állítani a mikrofonját (célszerű headsetet használni ilyenkor, a jobb hangminőségért), webkamerát aktiválni/kikapcsolni, képernyőképet megosztani (fájlok prezentálása), csevegésbe kezdeni a rendezvény résztvevőivel (csoportos és privát csetet is el tud indítani), illetve a piros x gombot megnyomva tudja elhagyni a virtuális meeting szobát.

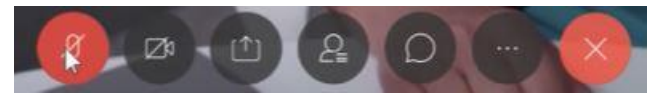

Amennyiben el szeretné hagyni a virtuális megbeszélést, válassza a felugró ablakban a "Leave Meeting" opciót.

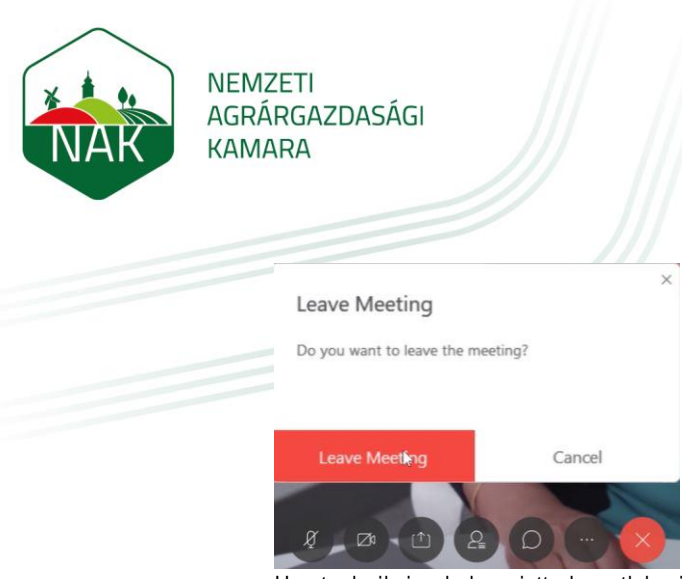

Ha technikai okok miatt lecsatlakozik időközben a még tartó webex rendezvényről, bármikor visszacsatlakozhat, amíg tart, a fenti lépéseket követve (vagy közvetlenül a linkre kattintva, vagy a webex felületén kikeresve a megbeszélést)

## <span id="page-5-0"></span>**2.3 Egyéb fontos információk**

Fontos: a Webex meeting mindig csak abban az esetben indul el, ha a rendezvény szervezője belépett és ezzel elindította a virtuális megbeszélést.